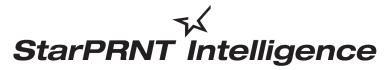

'unified, multi-model driver and configuration suite'

# Kiosk (SK Series) Printer Software Installation Manual

# **Contents**

| 1. | Software Overview  |        |                              | 3  |
|----|--------------------|--------|------------------------------|----|
|    | 1.1                | Win    | dows Printer Driver          | 4  |
|    | 1.2                | Prin   | ter Utility                  | 5  |
|    |                    | 1.2.1  | Starting the Printer Utility | 5  |
|    |                    | 1.2.2  | Printer Utility Functions    | 6  |
| 2. | Ор                 | erat   | ing Environment              | .8 |
|    | 2.1                | Ope    | rating System                | 8  |
|    | 2.2                | Sup    | ported Functions (Interface) | 8  |
| 3. | Ins                | stalla | tion                         | 10 |
| 4. | Un                 | insta  | allation                     | 13 |
| 5. | Revision History15 |        |                              | 15 |
|    |                    |        |                              |    |

## Notice

- Reproduction of any part of this documentation is prohibited.
- The contents of this documentation are subject to change without notice.
- We can assume no responsibility for any results which may come out of the usage instructed in this documentation.
- All company and product names are trademarks or registered trademarks of their respective owners. (https://www.star-m.jp/eng/trademarks.html)

# 1. Software Overview

Kiosk (SK Series) printer software package contains the Windows printer driver and a printer utility. To use the software package, follow the procedure given in chapter 3, "Installation," and then turn the printer on.

## This is software of StarPRNT emulation exclusive use.

To use the StarPRNT emulation, use the printer with "StarPRNT Mode". The emulation setting can be confirmed with self-print.

## **Target Model and Firmware Versions**

| Target Model          | Printer F/W      |
|-----------------------|------------------|
| SK1-211/221           | Ver 1.1 or later |
| SK1-211/221 Presenter | Ver 1.1 or later |
| SK1-311/321           | Ver 1.1 or later |
| SK1-311 Presenter     | Ver 1.1 or later |
| SK1-41                | Ver 1.0 or later |
| SK1-41 Presenter      | Ver 1.0 or later |
| SK5-31 Presenter      | Ver 1.0 or later |

## ◆ Simple method of switching over between ESC/POS and StarPRNT emulation modes

- 1. In condition the power is off, the power should be turned on while pushing FEED/SELECT button opening the paper cover.
- 2. Green and Red LEDs are turned off.
- 3. StarPRNT emulation  $\rightarrow$  Green LED is turned on in case of ESC/POS emulation switching.
- 4. ESC/POS emulation  $\rightarrow$  Red LED is turned on in case of StarPRNT emulation switching.
- 5. When FEED button and SELECT button are released, the printer is initialized and operated with the selected emulation.

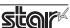

## 1.1 Windows Printer Driver

The Windows printer driver is used when files are printed from Windows applications.

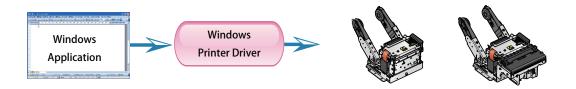

Install the Printer Software, and then connect a printer with a USB interface to the PC. The Plug and Play feature will enable the Windows printer driver automatically.

To use the Windows printer driver when you are connecting to the printer through an interface other than USB, install the driver from the Windows Printer Queue Management window of the printer utility.

When using the printer through the Windows printer driver, you can set options such as the paper type, paper cut type, and logo print method by clicking Properties in the Windows Printer Queue Management window of the printer utility.

For details about the printer driver, see the printer driver help.

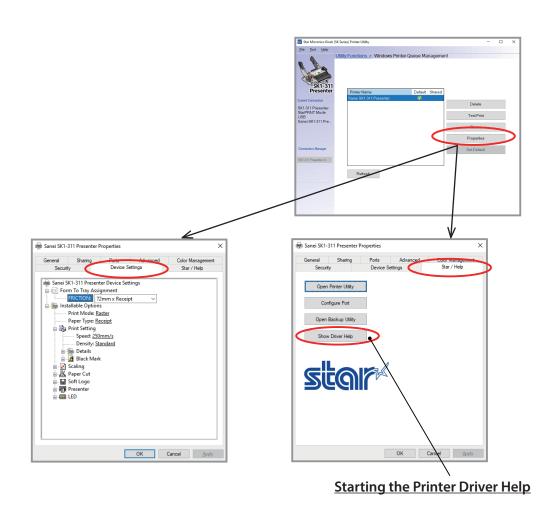

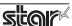

## 1.2 Printer Utility

The printer utility is used to connect to the printer and to set various options.

It can be used in conjunction with the Windows printer driver and in numerous other environments.

The printer utility is used over a specific "Connection" ("Connection" has specific properties the connection method).

For details on how to configure connections and on the utility functions, see the printer utility help.

## 1.2.1 Starting the Printer Utility

① On the Windows taskbar, click 'Start', and then click 'All Apps' > 'StarMicronics' > 'Printer Utility Kiosk (SK Series)'.

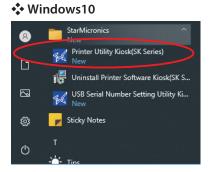

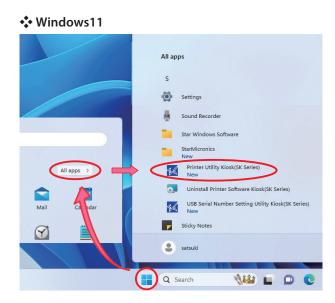

- 2 The 'User Account Control' dialog appeards. Click 'Yes'.
- ③ The printer utility window opens.

When you start the printer utility for the first time, the 'Printer Connection Wizard' appears. Please choose the interface to create a connection. You will be able to use the printer utility functions through the connection that you created.

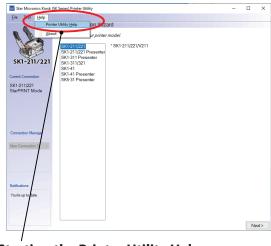

**Starting the Printer Utility Help** 

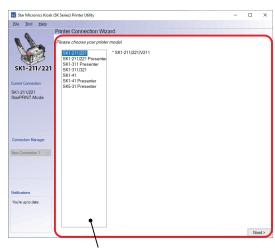

**Printer Connection Wizard** 

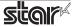

## 1.2.2 Printer Utility Functions

## **■** Utility Functions

Click a link in the list of utility functions to display the properties of the corresponding function.

The printer utility is used over a specific connection (each connection has specific properties such as the connection method).

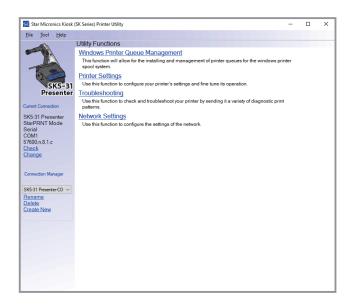

## • Windows Printer Queue Management

Windows Printer Queue Management can be used to create and manage the printer queues of the Windows print spooler system.

To use the printer driver when you are connecting to the printer through an interface other than USB, install the Windows printer driver from this function.

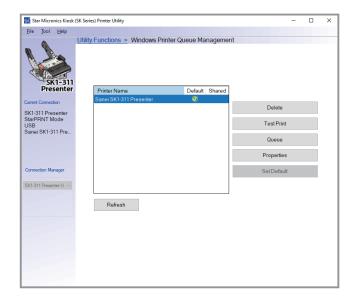

## Printer Settings

You can change the printer settings (memory switch settings) according to your needs.

## What are memory switches?

You can configure the basic settings of a printer and store them in memory switches on the printer.

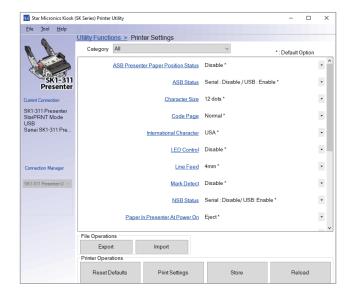

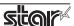

# Troubleshooting

You can check the operations of various printer functions.

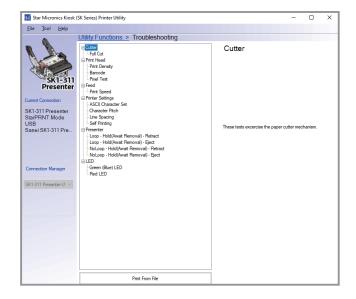

## Network Settings

You can read, set, and initialize IP addresses and DHCP timeouts. (SK5-31 Presenter only)

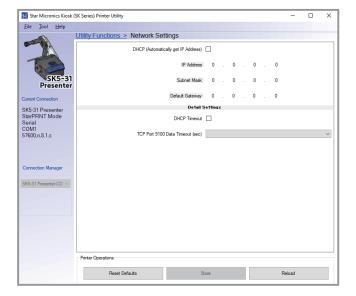

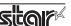

# 2. Operating Environment

# 2.1 Operating System

This software supports the following operating systems.

◆ Microsoft Windows 10\* 32-bit and 64-bit (except IoT Enterprise)

• Microsoft Windows 11\* 64-bit (except IoT Enterprise)

#### \*Limitation

· USB Printer will not be appeared in [Device and Printer] if its power is off.

# 2.2 Supported Functions (Interface)

The following tables indicate the utility functions that you can use for each combination of the different interfaces models. One table is given for each model.

### • SK1-211/221 Series

| SK1-211/221                            | USB I/F<br>Printer Class | Serial I/F |
|----------------------------------------|--------------------------|------------|
| Printer Utility                        | <b>√</b>                 | <b>✓</b>   |
| Windows<br>Printer Queue<br>Management | √                        | √          |
| Printer Settings                       | √                        | <b>√</b>   |
| Troubleshooting                        | √                        | ✓          |
| Network Settings                       | -                        | -          |

| SK1-211/221<br>Presenter               | USB I/F<br>Printer Class | Serial I/F |
|----------------------------------------|--------------------------|------------|
| Printer Utility                        | ✓                        | ✓          |
| Windows<br>Printer Queue<br>Management | √                        | <b>√</b>   |
| Printer Settings                       | <b>√</b>                 | <b>✓</b>   |
| Troubleshooting                        | <b>√</b>                 | <b>√</b>   |
| Network Settings                       | -                        | -          |

## • SK1-311/321 Series

| SK1-311/321                            | USB I/F<br>Printer Class | Serial I/F |
|----------------------------------------|--------------------------|------------|
| Printer Utility                        | ✓                        | <b>√</b>   |
| Windows<br>Printer Queue<br>Management | √                        | <b>√</b>   |
| Printer Settings                       | ✓                        | <b>√</b>   |
| Troubleshooting                        | ✓                        | <b>√</b>   |
| Network Settings                       | -                        | -          |

| SK1-311<br>Presenter                   | USB I/F<br>Printer Class | Serial I/F |
|----------------------------------------|--------------------------|------------|
| Printer Utility                        | <b>√</b>                 | <b>✓</b>   |
| Windows<br>Printer Queue<br>Management | √                        | √          |
| Printer Settings                       | √                        | <b>√</b>   |
| Troubleshooting                        | ✓                        | <b>√</b>   |
| Network Settings                       | -                        | -          |

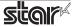

## • SK1-41 Series

| SK1-41                                 | USB I/F<br>Printer Class | Serial I/F |
|----------------------------------------|--------------------------|------------|
| Printer Utility                        | <b>√</b>                 | <b>√</b>   |
| Windows<br>Printer Queue<br>Management | √                        | ✓          |
| Printer Settings                       | √                        | <b>✓</b>   |
| Troubleshooting                        | ✓                        | <b>√</b>   |
| Network Settings                       | -                        | -          |

| SK1-41<br>Presenter                    | USB I/F<br>Printer Class | Serial I/F |
|----------------------------------------|--------------------------|------------|
| Printer Utility                        | <b>√</b>                 | <b>√</b>   |
| Windows<br>Printer Queue<br>Management | ✓                        | ✓          |
| Printer Settings                       | ✓                        | <b>√</b>   |
| Troubleshooting                        | ✓                        | <b>√</b>   |
| Network Settings                       | -                        | -          |

## • SK5-31 Series

| SK5-31<br>Presenter                    | USB I/F<br>Printer Class | Serial I/F | Ethernet<br>I/F |
|----------------------------------------|--------------------------|------------|-----------------|
| Printer Utility                        | ✓                        | <b>√</b>   | <b>√</b>        |
| Windows<br>Printer Queue<br>Management | √                        | ✓          | ✓               |
| Printer Settings                       | ✓                        | <b>√</b>   | <b>√</b>        |
| Troubleshooting                        | ✓                        | ✓          | ✓               |
| Network Settings                       | <b>√</b>                 | ✓          | <b>√</b>        |

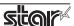

# 3. Installation

## **Important:**

· Administrator privilege is required to run the installation.

Follow the instructions below to install the software.

**Note:** If you are connecting to the printer by USB, carry out the instructions in chapter 3, "Installation," and then turn the printer on.

- ① Download "StarPRNT\_Kiosk\_SKSeries\_v\*.\*.\*\_setup.zip" file from Star's website and save it.
- ② Unzip the zip file, and execute "setup.exe" in the root folder.
- 3 Follow the instructions from 4 to complete the installation.
- 4 The 'User Account Control' dialog appeards. Click 'Yes'.
- ⑤ Click 'Next'.

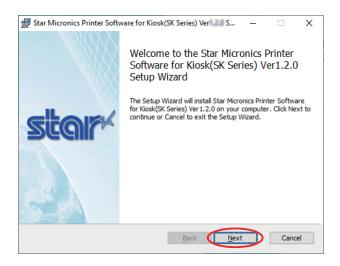

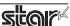

⑥ The End-User License Agreement, an agreement for installing the software, appears. Read the agreement. If you agree with the terms, select the 'I accept the terms in the License Agreement' check box, and then click 'Next'.

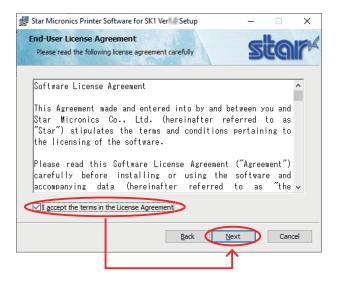

The Choose the setup type.
Click 'Typical' to install the all program features. Always select this option unless you have a specific reason. Click 'Custom' to install only the program features that you will need.

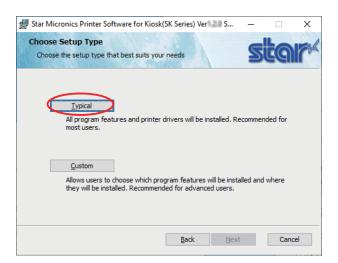

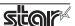

(8) Click 'Install' to start the installation.

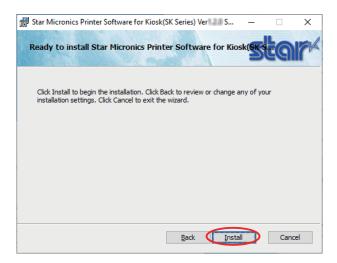

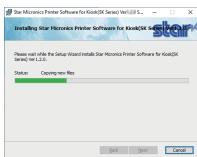

When the software installation completes, the following window appears. Click 'Finish' to close the wizard.

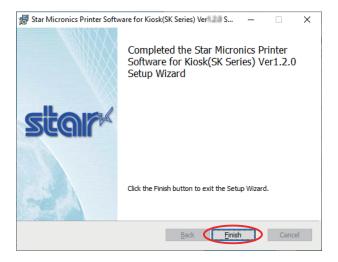

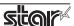

# 4. Uninstallation

Follow the procedure below to uninstall the software.

- ① Turn the printer power switch off.
- ② On the Windows taskbar, click 'Start', and then click 'All Apps' > 'Star Micronics' > 'Uninstall Printer Software Kiosk (SK Series)'.

## **∜** Windows10

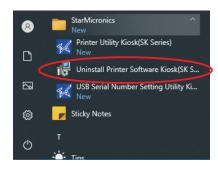

## ❖ Windows11

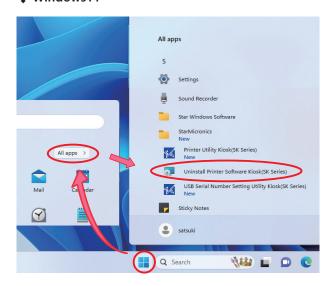

- ③ The 'User Account Control' dialog appeards. Click or 'Yes'.
- 4 The following window appears. To continue, click 'Yes'.

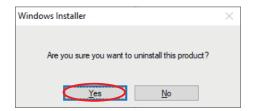

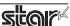

(5) If the following confirmation dialog box appears, select the 'Do not close applications' option, and then click 'OK'.

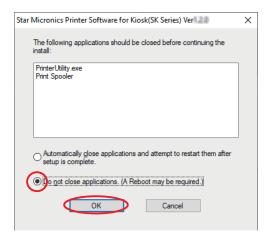

- (6) When the confirmation dialog box for restarting the system is displayed, click 'OK'.
- 7 The uninstallation program starts and removes all the relevant software components.

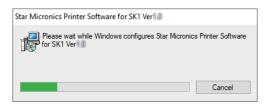

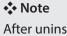

After uninstalling the printer utility, the printer queue icon may remain in "Control Panel"-"Devices and Printers".

To delete it, right-click the printer queue icon and choose "Remove device" from the pull-down menu to delete it.

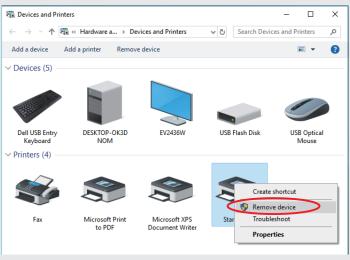

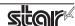

# 5. Revision History

| Rev. No. | Date of Revision | Changes                              |
|----------|------------------|--------------------------------------|
| Rev. 1.0 | Jun. 2019        | First edition.                       |
| Rev. 1.1 | Aug. 2023        | Add SK1-41 Series, SK5-31 Presenter. |
|          |                  |                                      |
|          |                  |                                      |
|          |                  |                                      |
|          |                  |                                      |
|          |                  |                                      |
|          |                  |                                      |
|          |                  |                                      |
|          |                  |                                      |
|          |                  |                                      |
|          |                  |                                      |

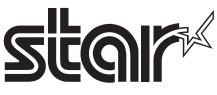

URL <a href="https://www.starmicronics.com/support/">https://www.starmicronics.com/support/</a>